# VEJLEDNING TIL VALGHALLA - 2024

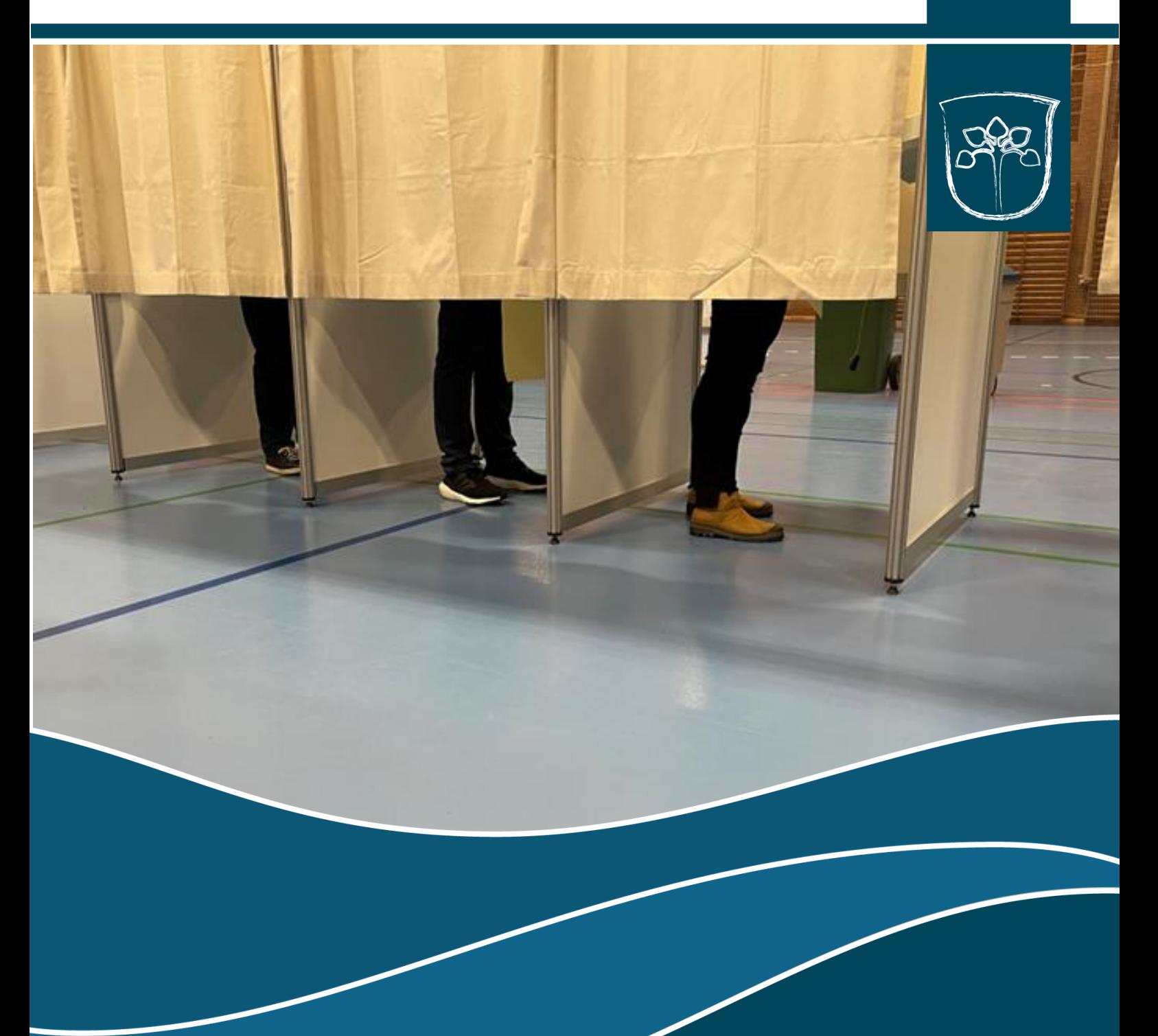

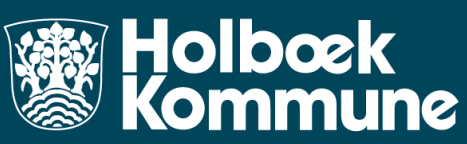

# Valghalla 3.0

Til Europaparlamentsvalget 2024 tager vi en ny version af Valghalla i brug. I den nye version er kommet en række nye funktioner, som vi håber, vil gøre jeres arbejde lettere og mere smidigt, og være lettere at tilpasse til, hvordan I arbejder i de enkelte partier.

Formålet er det samme, altså at koordinere bemanding på afstemningssteder i forbindelse med valghandlinger.

#### Login

- 1. Gå til siden<https://holbaek.os2valghalla.dk/>
- 2. Tryk på Login og brug her dit MitID til at logge på.

**Holbæk Kommune** 

Valgsekretariatet - Holbæk kommune Support: 72363636 · Kontakt

Login

## Velkommen til Holbæk Kommunes valgportal

Her vil du kunne finde information samt melde dig til valgopgaver.

Øvrig information omkring valg i Holbæk Kommune kan findes her: holbaek.dk/politik/valg/europa-parlamentsvalg

Login

**Holbæk Kommune** 

Valgsekretariatet - Holbæk kommune Kanalstræde 2 4300 Holbæk

#### **Kontakt** Kontakt os 72363636 valg@holb.dk

#### Links

Privatlivspolitik **Tilgængelighedserklæring** 

#### Topmenuen

Når du er logget ind, ser du nu topmenuen. I topmenuen kan du klikke dig rundt i og de forskellige funktioner. Nedenfor er en kort præsentation af indholdet i de forskellige faner i menuen.

Mine opgaver Min profil Mit team Opgavefordeling Opgaver

**Opgaver**: Oversigt over alle de opgaver/pladser der er tildelt dit parti. Deltagerne kan her selv vælge blandt de ledige opgaver. Du kan også tilmelde dig her. Fanen *Opgaver* kan ses af alle.

**Mine opgaver**: Oversigt over alle de opgaver, deltageren har meldt sig til. Fanen *Mine Opgaver* kan ses af alle.

**Min profil**: Deltagerens oplysninger. Hvis du selv skal løse valgopgaver, er det vigtigt, at du udfylder oplysningerne korrekt. Fanen *Min profil* kan ses af alle.

**Mit team**: Oversigt over alle deltagere du har inviteret til Valghalla for at løse opgaver. Fanen *Mit team* kan kun ses af koordinator.

**Opgavefordelingen**: Status på fordeling af opgaver samt mulighed for at danne invitationslinks. Fanen *Opgavefordelingen* kan kun ses af koordinator.

#### Opgaver

Fanen opgaver kan alle deltagere på fra dit parti (team) tilgå. Det er en oversigt over ledige (og ikke betroet) opgaver som er til rådighed. Her kan de, som har modtaget linket, frit tilmelde sig opgaver.

Ved hjælp af drop-down menuerne kan deltagerne filtrere i udvalget af opgaver.

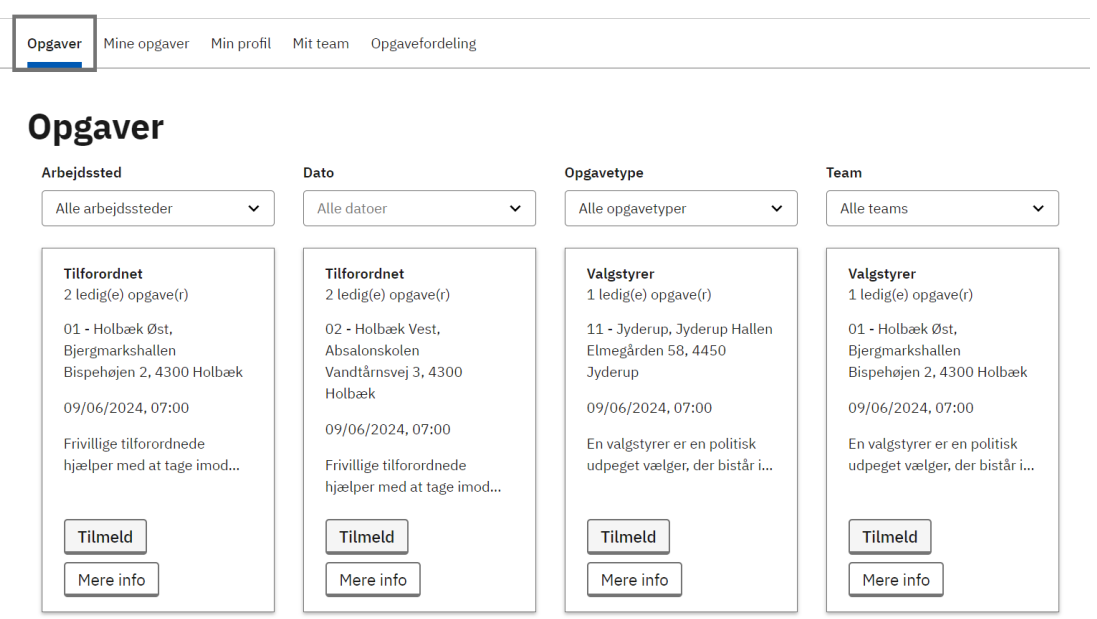

#### Mine opgaver

På fanen Oversigt over deltagerne se opgaver de selv har tilmeldt sig. De kan se de nødvendige informationer om opgaven samt afmelde sig hvis de ikke kan deltage alligevel.

Afmelding bliver låst 4 dage inden dato for opgaven, således afmelding derefter skal ske direkte til Valgsekretariatet.

![](_page_3_Picture_99.jpeg)

## Min profil

På fanen *Min Profil* kan deltagerne se og opdatere deres oplysning.

Herunder telefonnummer., e-mail samt evt. specialkost. Det er vigtigt disse er opdateret. Ellers har valgsekretæren ikke de rigtige oplysninger på dagen.

![](_page_3_Picture_7.jpeg)

Deltagerne har også muligt at slette deres profil. Slettes profilen bliver deltageren også fjernet fra alle de opgaver, personen har tilmeldt sig.

#### Mit team

På fanen *Mit team*, kan du som koordinator se alle de deltagere du har på dit team. Du kan bruge søgefeltet for at finde specifikke medlemmer samt har mulighed for at fjerne dem.

Du kan invitere personer til dit team ved hjælp af linkgeneratoren. Dette link kan du distribuere blandt medlemmerne af dit parti i nyhedsbrev eller lign.

## Mit team

![](_page_4_Picture_89.jpeg)

Inviter medlemmer til dit team ved at klikke på knappen "Kopier link til teamet". Dette giver dig et link i udklipsholderen, s

Ved hjælp af linket kan modtageren oprette en bruger og bliver automatisk tilføjet til teamet. Et teammedlem kan se og tilr ikke er betroet.

## **Teammedlemmer**

![](_page_4_Picture_90.jpeg)

## Opgavefordeling

På fanen *Opgavefordeling* kan se status for opgavefordeling samt sende direkte invitationer til de enkelte opgaver. Det kan fx være en invitation til en formandspost eller til et bestemt valgsted.

#### **Invitation**

Vil du sende en invitation til en bestemt person, så skal du trykke på **Mere info** på den opgave der skal løses:

![](_page_4_Picture_13.jpeg)

Derefter på den blå knap **Kopier link til opgave**:

![](_page_4_Picture_15.jpeg)

Dette link kan du så sende direkte til den person, der skal løse den.

#### **Status**

Du kan også se status for de opgaver, du som koordinator skal få besat. Ud fra hver opgave er en tæller. Når opgaven er fuldt besat, ser det sådan ud:

## **Tilforordnet**

2 af 2 tildelte

**Fyldt** 

#### **Fortrolige opgaver**

Opgaver markeret med gråt er betroet opgaver. Disse opgaver kan teammedlemmer ikke frit vælge fra fanen *Opgaver*.

Disse skal derfor fordeles til deltagere via et direkte link.

![](_page_5_Picture_43.jpeg)

## Deltager tilmelding

Deltageren vil se lidt forskelligt, alt efter om de bliver inviteret til teamet eller direkte til en bestemt opgave.

#### **Til team**

Hvis du sender en tilmelding til dit team, ser deltageren denne skræm:

# Du er blevet inviteret til teamet "Frivillige"

En teamansvarlig har inviteret dig til at blive medlem af dette team. Ved at deltage kan du hjælpe med at gennemføre det kommende valg. Når du har oprettet en bruger, vil du have adgang til at se og tilmelde dig teamets tilgængelige opgaver.

## Vil du hjælpe med valget?

For at blive medlem af teamet skal du logge ind med dit MitID, når du trykker på knappen.

Opret bruger og bliv medlem af teamet

Her skal deltageren oprette sig via den blå knap. Her vil deltagere via MitID oprette en profil og derefter vil kunne vælge blandt opgaverne fra fanen *Opgaver*.

#### **Til opgave**

Hvis du sender en tilmelding direkte til en opgave, ser deltageren denne skærm:

![](_page_6_Picture_70.jpeg)

Her skal personen igennem samme oprettelse proces, men har mulighed for at påtage sig den valgte opgave direkte.

Version 1, april 2024